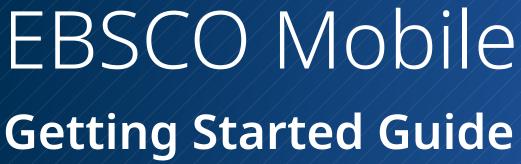

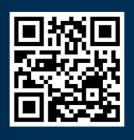

Download the app now and start your research.

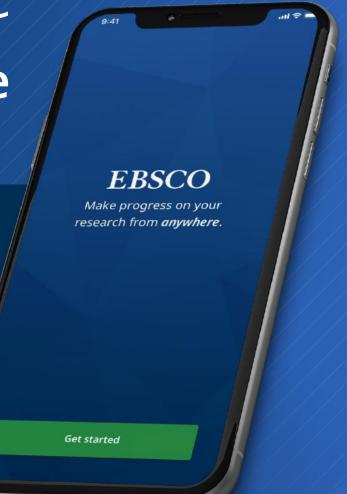

### Welcome to the EBSCO Mobile App Experience!

The EBSCO Mobile App provides users with an easy way to access all library content (from e-books to journal articles). Research anytime, anywhere.

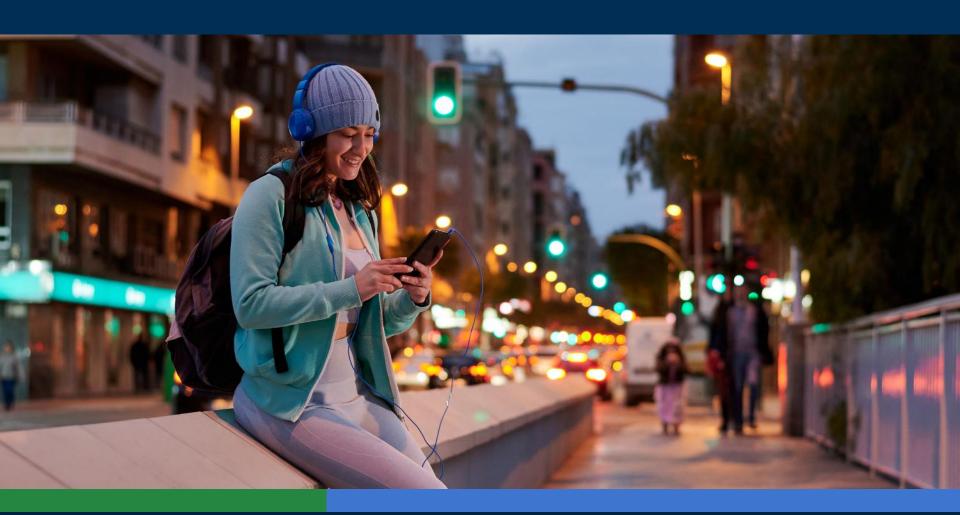

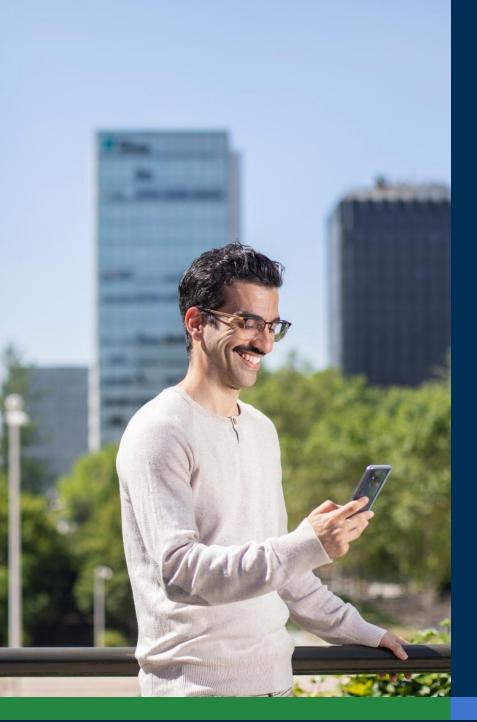

### Table of Contents:

#### Quick Links:

- Download Instructions for Apple and Android Devices
- Logging in to the EBSCO Mobile App
- Create an Account
- Conduct a Search
- Read / Listen to Articles & E-Books
- Save Items for Future Use
- Additional instructions and Tutorials on EBSCO Connect

# Download Instructions for Apple and Android Devices

- Search and download the "EBSCO Mobile" app in the iTunes App store or the Google Play store (your device must be running Apple Devices: iOS 11+ or Android Devices: Android 9+)
- Open the EBSCO Mobile app and tap
  Get Started
- You can also scan this QR code with your mobile device to access the app store of your OS.

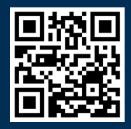

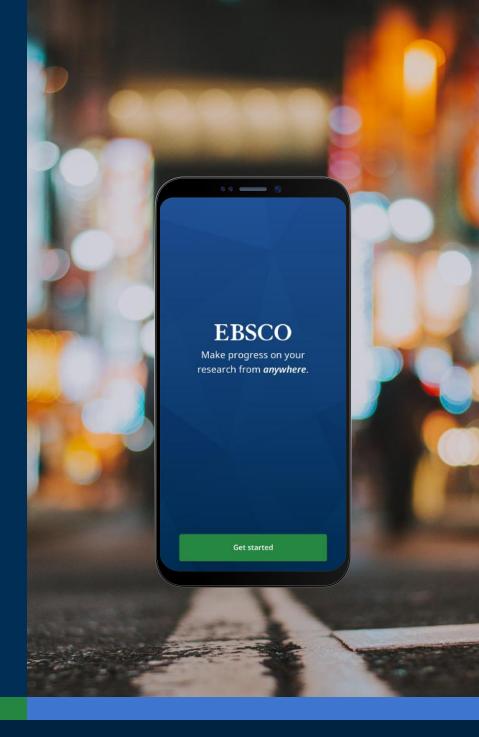

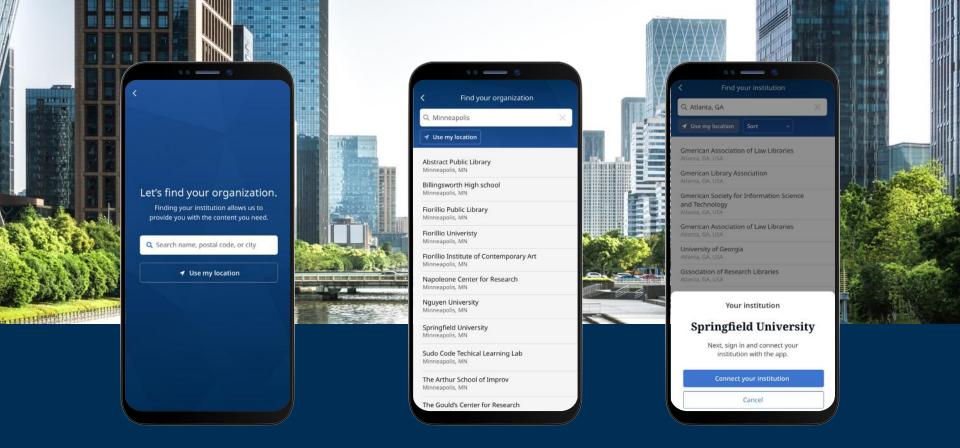

### Logging in to the EBSCO Mobile App

- Tap the "Search by name, postal code, or city" button OR choose the "Use my location" option to search for nearby libraries
- Tap the search box to enter the name, postal code or city to find your library, or tap Use my location to find a library near your physical location
- Select your institution from the list and click **Connect Your Institution**

## Logging in to the EBSCO Mobile App cont.

- Log in using the credentials provided by your institution (Username/Password, Patron ID, etc.) or sign in with your personal account credentials (if you have already created an EBSCO personal user account).
- If you have created a personal user account with Google, tap the Sign in with Google button and follow the prompts to log in.
- If your institution is set up for a thirdparty login (including institutional Single Sign-On, OpenAthens, Shibboleth, or Proxy), you will be prompted to log in with the associated third-party login screen.

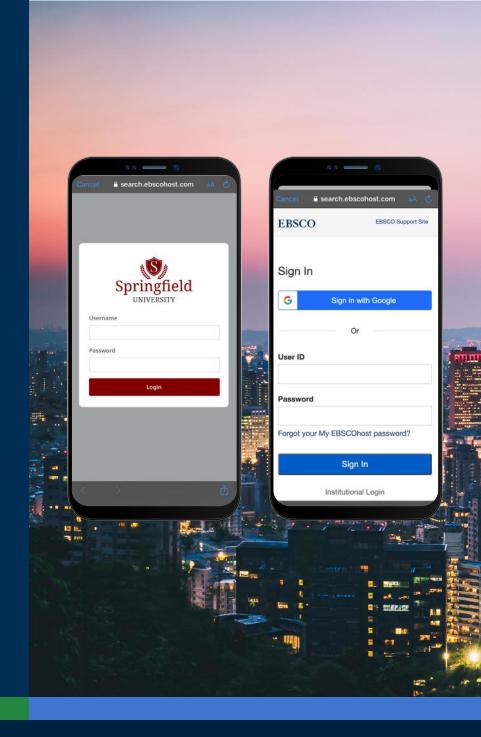

## Logging in to the EBSCO Mobile App cont.

- If your institution uses a log in method that doesn't allow you to enter your personal account ID and password (for example: Patron ID), sign in to the app with your institutional credentials and then tap the Account icon A at the bottom of the screen and tap the Sign in to EBSCO link.
- If your institution is setup for IP authentication AND you are within IP range, you will be "silently" logged in to the app without needing to enter credentials.

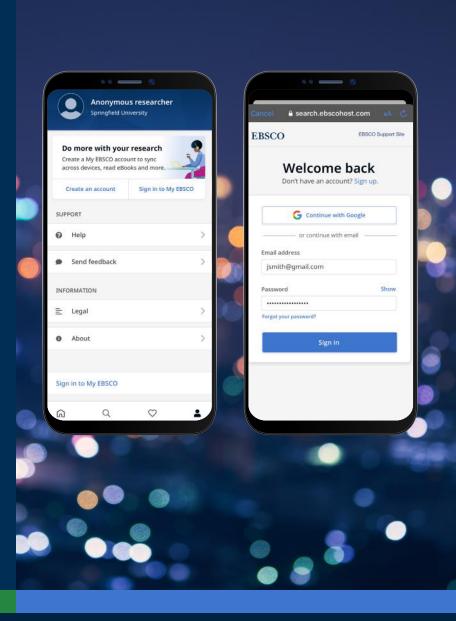

#### Create an Account

- If you are signed in EBSCO Mobile with login credentials from your library or institution, you have the option to create a personal account from within the app. With a personal account, articles that are saved in the app are also available to you in the My EBSCOhost folder when you sign in to EBSCOhost with your personal account credentials.
- Tap the **profile button** at the bottom of the screen to create your account.

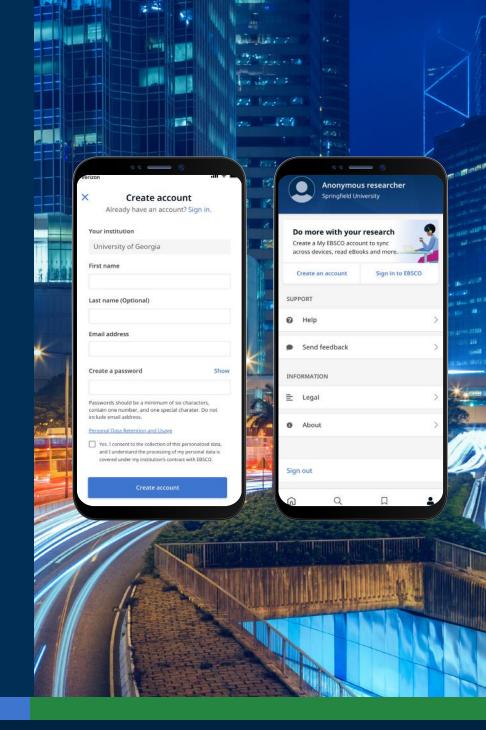

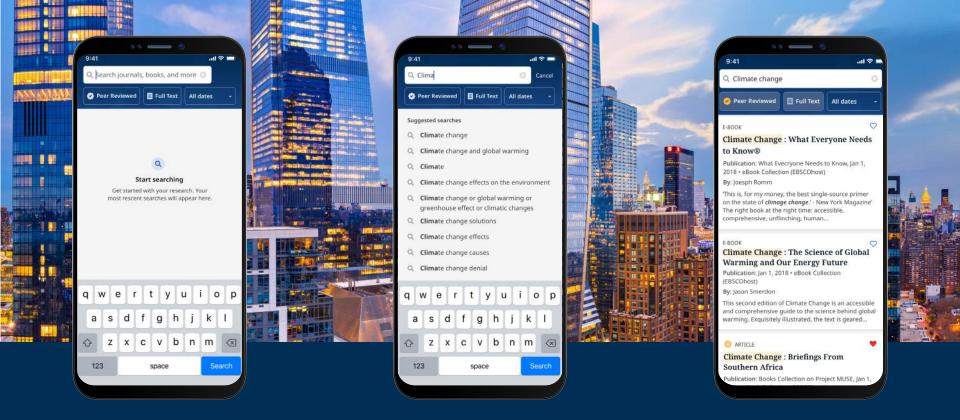

#### Conduct a Search

- Tap the magnifying glass in the menu at the bottom of the screen and then enter your search terms in the Search Box. Tap Search on your device's keyboard to run the search.
- You can use the filter keys at the top to filter content to peer-reviewed, full-text articles, date ranges, or even source types.
- Tap a result to see the details or access the content. You can also tap the **Like** button to add it to your Liked Items.

### Read / Listen to an Article or E-Book

- For articles Once in the details screen, click access now to read either online or in the PDF or choose to listen.
- For e-books Use the plus/minus buttons to select a checkout length and tap the Download e-book button. If the title is available, the e-book will download and open in the app.
- To begin the download process, tap the Download e-book button\*.
- If you have reached the simultaneous
   e-books checkout limit set by your
   institution, you will be alerted by a message
   in the app instead of seeing the Download
   button.

Note: You must be signed into the app with your personal user account in order to download e-books. If you are signed in with institutional credentials, you will be prompted to sign in with your account, unless the e-book is available without DRM restrictions.

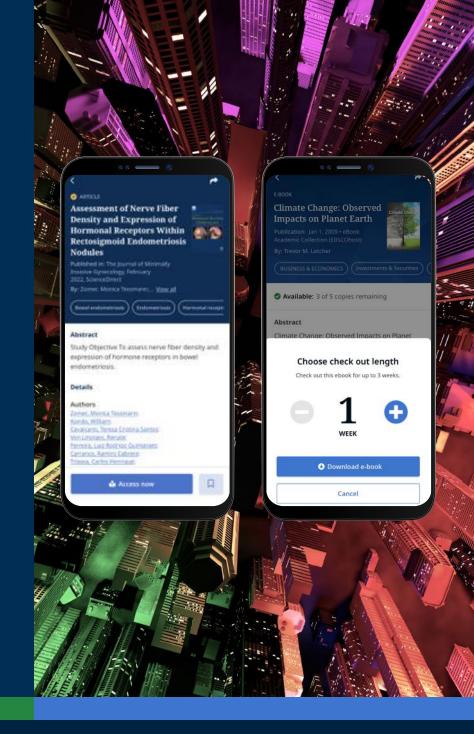

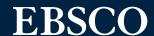

#### Save Items for Future Use

There are two ways you can save items.
 Tap the bookmark icon beside the article of choice in the search results or click the bookmark within the article detail. This will add any item to your saved items tab. To access saved items, click the bookmark icon at the bottom of the screen. You will see a tab for saved items and a tab for any e-books that have been checked out.

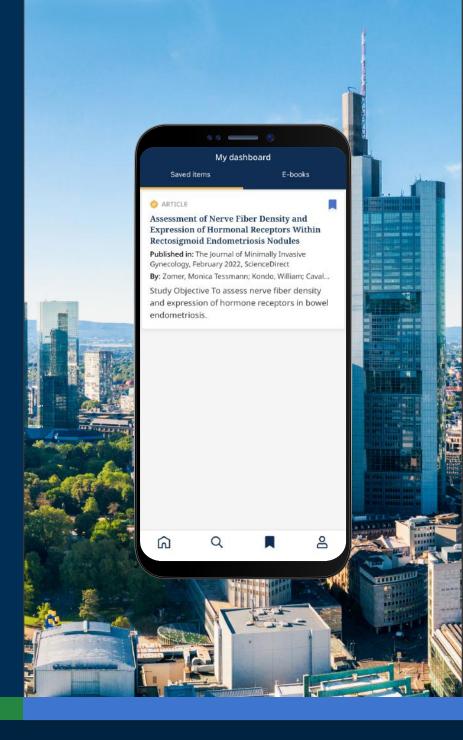

## Additional Instructions and <u>Tutorials on EBSCO</u> Connect

To find additional information about the EBSCO Mobile app, go to **connect.ebsco.com** and discover step-by-step instructions, video tutorials, and online learning.

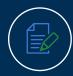

**Mobile App Quick Start Guide** 

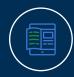

Accessing eBooks on the Mobile App

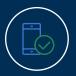

Mobile App Installation and Authentication Help Quick Start Guide

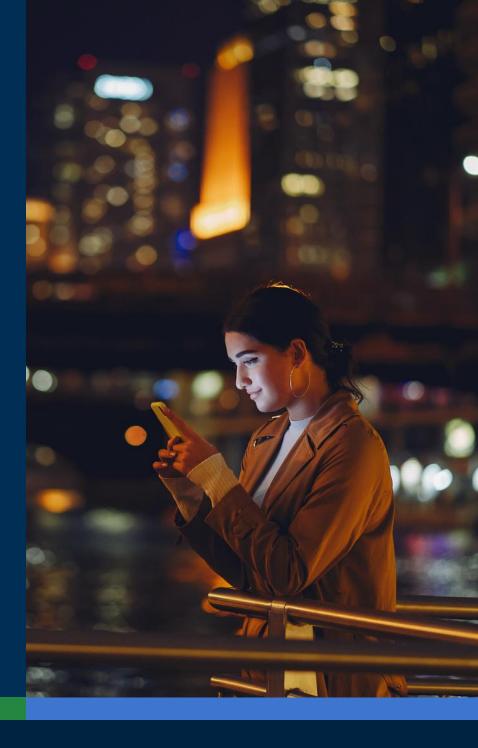